# NetPlus End User Access & Instructions

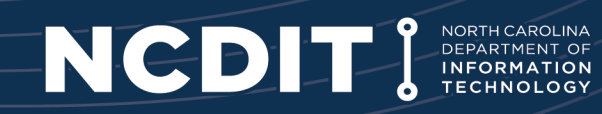

NCDIT has a new billing system. The new system is a NetPlus product and is an on-line application. The NetPlus Customer Care Portal (CCP) can be used to review, print, or download monthly invoices and reports.

The NetPlus CCP will be accessed online using your NCID username and password.

#### **Obtaining Access to the NetPlus CCP**

- 1. To obtain access to the NetPlus CCP, please access the NetPlus CCP via the following link.  $\rightarrow$ <https://ncdit.ventraq.com/CustomerCarePortal/>
- 2. This step will create your account with "**~DUMMY**" as a placeholder account in the NetPlus CCP.
- 3. Logout of the NetPlus CCP by using the "**Logout**" button. Do not close the browser. By using the "**Logout**" button, your account will be reset to capture any permission updates and system notifications.
- 4. Next, submit an access request via ServiceNow. Specify the account(s) for your access requirement.

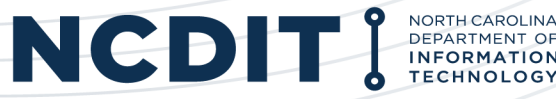

#### **Accessing the NCDIT Service Portal:**

The NCDIT Service Portal can be accessed only by state and local government employees from [https://ncgov.servicenowservices.com/sp\\_dit](https://ncgov.servicenowservices.com/sp_dit).

Employees must have a valid NCID and user record within the Service Portal. The Service Portal is not available to private businesses and citizens. These customers should call the NCDIT Service Desk at (919) 754-6000 or (800) 722-3946.

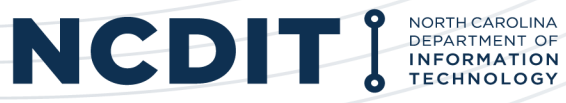

Use the following hyperlink to access the NetPlus CCP.

https://ncdit.ventraq.com/CustomerCarePortal/

Log in using your NCID.

*You may need to log in twice to the NetPlus CCP for your NCID username and password to fully take effect in the NetPlus CCP.* 

*If an error occurs, press the F5 key.* 

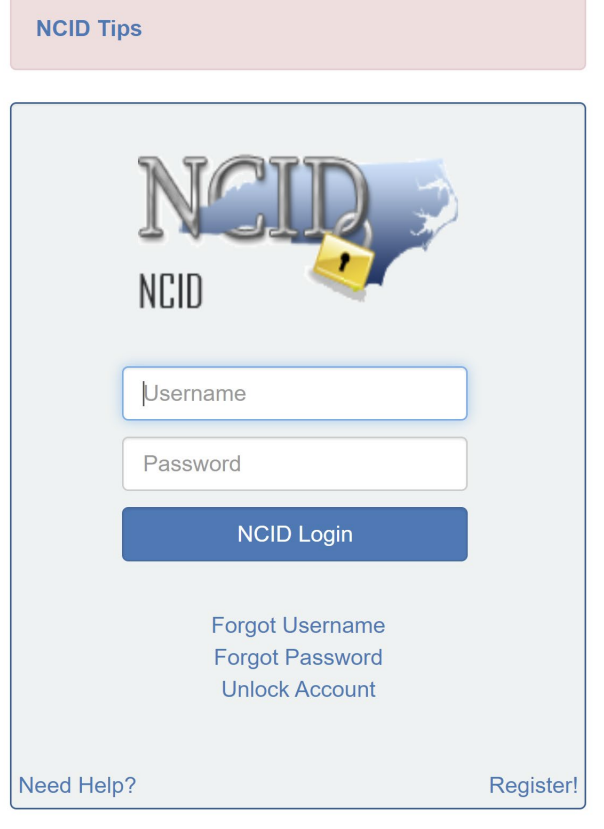

**Privacy and Other Policies** 

**Contact Us** 

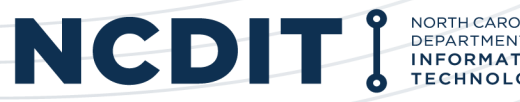

This screen menu will be presented. Select the "Invoice Retrieval" option to review the invoice(s).

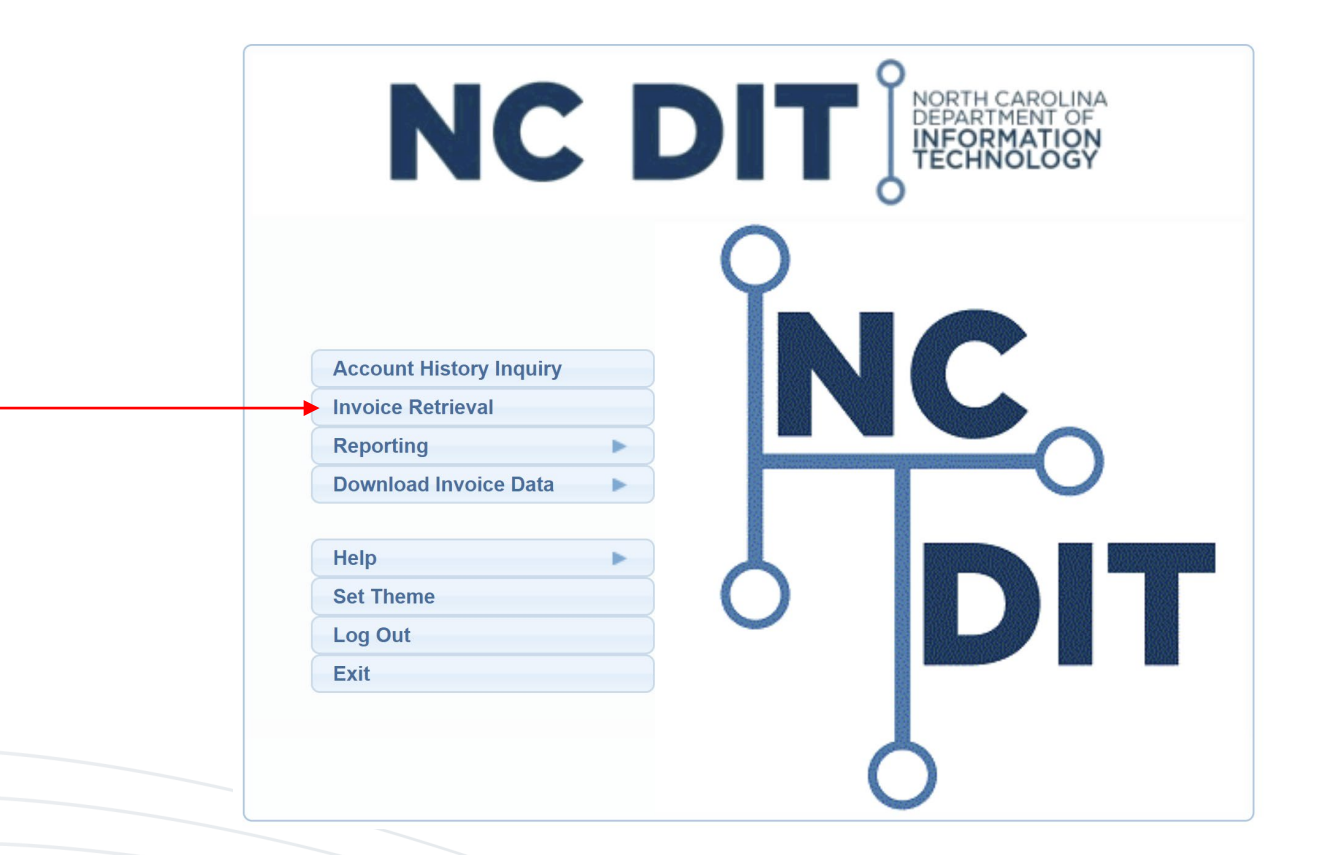

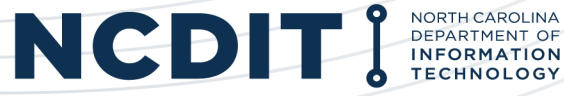

Based on your access permissions, a list of accounts will be presented. Select the account for review.

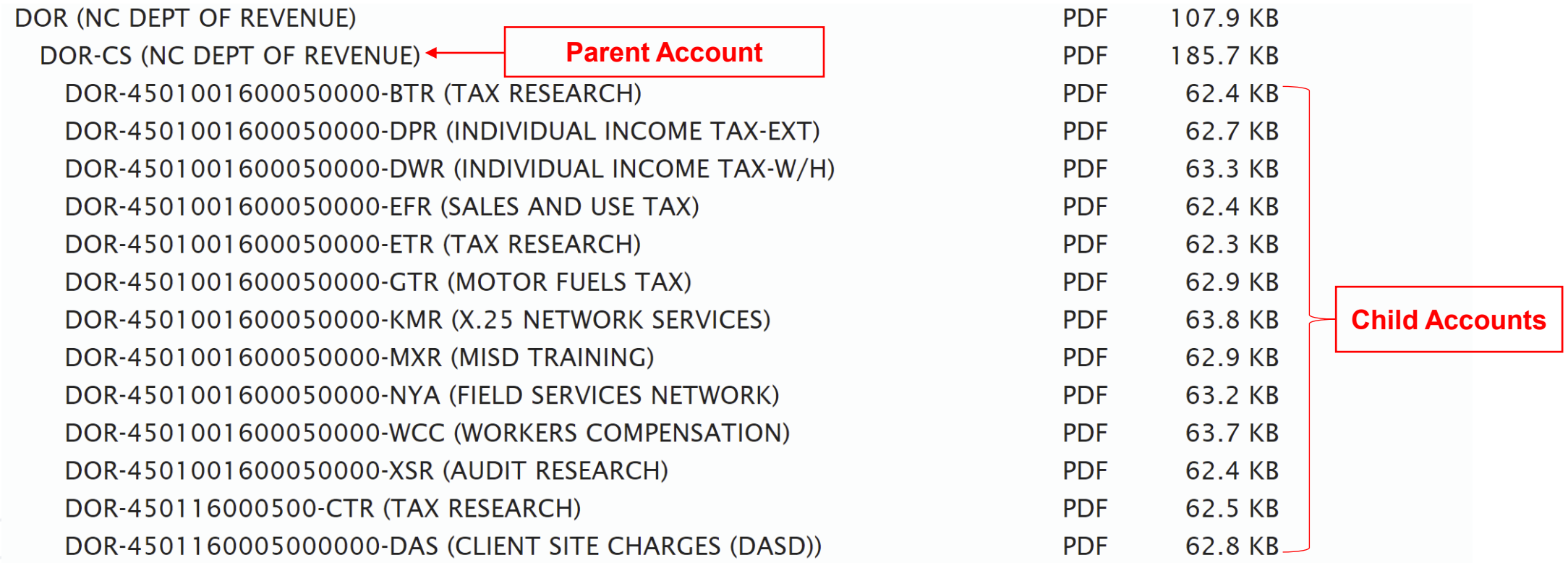

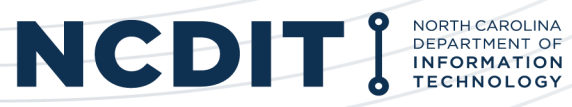

The invoice will populate in a new web browser. The invoice can be saved or printed.

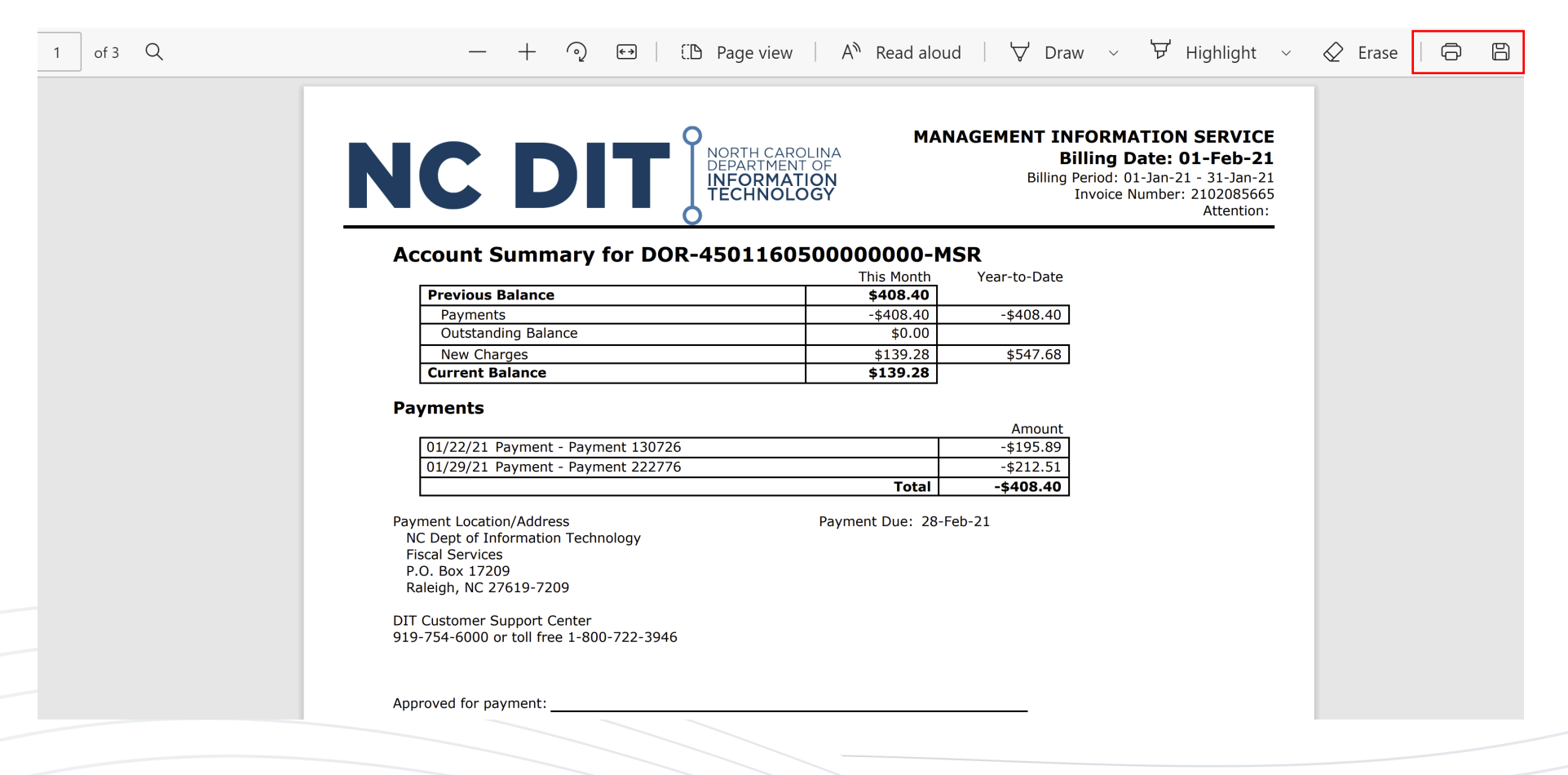

![](_page_6_Picture_3.jpeg)

Reports in various formats provide other options.

From the menu screen, select **Reporting**  $\rightarrow$  **Report Center.** 

![](_page_7_Picture_3.jpeg)

![](_page_7_Picture_4.jpeg)

Reports in various formats provide other options.

#### Select the **Accounts & Billing**  $\rightarrow$  **Billed Usage Analysis Report**.

![](_page_8_Picture_24.jpeg)

![](_page_8_Picture_4.jpeg)

Update the following fields to generate the report.

- **Report Format:** Use the dropdown menu and select your desired format.
- **Billing Date:** Use the dropdown menu and select the billing date. You should always choose a date that is accompanied by the term "(Final)" distinction.
- **Account:** Specify the account for the report.
- **Bill-to Telephone:** If you want a report for a specific number, enter that telephone number. If you want the report to capture all numbers associated with the Account, do not populate this field.

![](_page_9_Picture_47.jpeg)

The report will be displayed. The display will vary depending on the Report Format that was previously selected. The report can be saved, printed, or emailed as attachment.

![](_page_10_Picture_13.jpeg)

![](_page_10_Picture_3.jpeg)

From the menu screen, select **Download Invoice Data**  $\rightarrow$  **Get Call Records**.

![](_page_11_Picture_2.jpeg)

![](_page_11_Picture_3.jpeg)

Update the following fields to generate the report.

- **Billing Date:** Use the dropdown menu and select the billing date. You should always choose a date that is accompanied by the term "(Final)" distinction.
- **Account:** Specify the account for the report.
- **Download Format:** Use the dropdown menu and select your desired format.

![](_page_12_Picture_35.jpeg)

![](_page_12_Picture_6.jpeg)

#### The report download will generate.

![](_page_13_Picture_17.jpeg)

![](_page_13_Picture_18.jpeg)

NORTH CAROLINA<br>DEPARTMENT OF

**MATION** 

#### Open the file. The report can be saved, printed, or emailed as attachment.

![](_page_14_Picture_11.jpeg)

![](_page_14_Picture_3.jpeg)

# Submitting Ticket for Billing Questions

When submitting a ticket to the [NCDIT Service Desk,](https://ncgov.servicenowservices.com/sp_dit) **the ticket should be submitted as a "Request"**.

In the "Request", please include:

- 1. Account Number
- 2. Invoice Number
- 3. Page Number with Description of Billing Issue (specify telephone number, site ID, etc.)
- **4. Be as detailed as possible regarding information you are requesting.**

![](_page_15_Picture_7.jpeg)